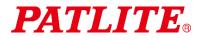

Wireless Data Acquisition System

# WD-Z2 Series

# Installation Guidelines -WD PRO Receiver Rev.2

Transmitter : WDT-5E-Z2、WDT-6M-Z2 WDT-4LR-Z2、WDT-5LR-Z2、WDT-6LR-Z2 Receiver : WDR-L(E)-Z2-PRO(-L)

**NOTE:** This Guideline is a translation of the Japanese

guidelines. Some parts are not applicable for applications

| Table | e of Contents                                                     |        |
|-------|-------------------------------------------------------------------|--------|
| 1.    | Introduction                                                      | 3 -    |
| 2.    | WD-Z2 Installation Kits                                           | 4 -    |
| 3.    | WD-Z2 Series Wireless Capability                                  | 5 -    |
|       | (1) WD-Z2 Wireless Network System Overview                        | 5 -    |
|       | (2) Using with other Wireless Systems                             |        |
|       | (3) Stable Wireless Communication Zone                            |        |
|       | (4) Radio Wave Environmental Analysis Service                     |        |
| 4.    | WD Installation Startup                                           |        |
|       | Step 1. Determine the equipment for WD installation               |        |
|       | Step 2. Determine how to collect and analyze the operational data |        |
|       | Step 3. Radio Wave Environmental Analysis                         |        |
|       | Step 4. Equipment Analysis with Signal Tower                      |        |
|       | Step 5. Device Settings List                                      |        |
|       | Step 6. WD Initial Setup                                          |        |
|       | (1) Transmitter Initial Setup                                     |        |
|       | Hardware Configuration                                            |        |
|       | ■ LE/LME series Signal Tower                                      | - 16 - |
|       | ■ LR series Signal Tower                                          | - 17 - |
|       | ■ "WDS-WIN01" Setup Browser                                       | - 18 - |
|       | (2) Initial receiver setup                                        |        |
|       | ■ Login to "WEB Setup Browser"                                    |        |
|       | Step 7. Installation                                              |        |
|       | (1) Transmitter Installation                                      |        |
|       | ■ LE/LME series Signal Tower                                      |        |
|       | ■ LR series Signal Tower                                          |        |
|       | (1-1) Mounting the transmitter on the signal tower                |        |
|       | (1-1) Mounting the transmitter on the signal tower                |        |
|       | Step 8. System Operation Check                                    |        |
|       |                                                                   |        |
|       | ■ Checking using WDS-WIN01                                        |        |
|       | (1) WDS-WIN01 Default Settings                                    |        |
|       | (3) Check transmitter/receiver connections and .csv log file      |        |
| 5 M   | aintenance                                                        |        |
| 0.10  | (1) New Equipment Installation                                    |        |
|       | (2) Equipment Relocation                                          |        |
|       | (3) WD Failure                                                    |        |
| 6.    | Reference 1: Frequency Table                                      | - 38 - |
| 7.    | Reference 2: Body Unit Pin Assignments                            | - 38 - |
| 8.    | Reference 3: Sample Target Equipment Analysis Sheet               | - 39 - |
| 9.    | Reference 4: Sample Kit Check Sheet                               | - 39 - |
| 10.   | Reference 5: Installation Steps and Task Allocation               |        |
| 11.   | Reference 6: Signal Tower Model Code                              |        |
|       | Reference 7: WDS Selection                                        |        |
|       | (1) Model Number vs. WDS Application Table                        |        |
| 13.   | Reference 8: WDS-AUTO2 to WDS-WIN01 Migration                     |        |
|       | (2) Notes when migrating to WDS-WIN01                             | 45 -   |
| 14.   | Reference 9: Using WDT-LR-Z2 in WDS-AUTO2                         | - 47 - |

# 1. Introduction

This manual contains the installation guidelines with step-by-step instructions from the start of operation for a smooth installation of the WD-Z2 series. Refer to this manual to check the tasks required for each step, and plan an installation schedule and share the information with relevant departments.

This manual covers the basic functions of the WD-Z2, and summarizes the steps provided in the WD-Z2 installation kit. Check the content of this manual in conjunction with the associated product instruction manual included with the product.

Below is a list of associated instruction manuals:

|                              | Item                                                              | Model                                                                      | Instruction Manual                                                                                                    | Item Code              |
|------------------------------|-------------------------------------------------------------------|----------------------------------------------------------------------------|----------------------------------------------------------------------------------------------------|------------------------|
|                              | -                                                                 | -                                                                          | This manual                                                                                                    | GA0001333              |
| WD-Z2<br>Installation<br>Kit | Startup Kit                                                       | WD-START4LR-Z2-<br>PRO<br>WD-START5LR-Z2-<br>PRO<br>WD-START6LR-Z2-<br>PRO | Setup Kit Instruction Manual                                                                                                    | -                      |
|                              | Setup kit                                                         | WDT-NHBZ2+T0161                                                            | -                                                                                                    | —                      |
| Transmitter                  |                                                                   | WDT-5E-Z2<br>WDT-6M-Z2<br>WDT-4LR-Z2<br>WDT-5LR-Z2<br>WDT-6LR-Z2           | Wireless Data Acquisition System<br>Instruction Manual (LME/LE Series)<br>Wireless Data Acquisition System<br>Instruction Manual (WDT-□LR-Z2/WDR- | T95100192<br>GA0001327 |
|                              |                                                                   | WDR-L(E)-Z2-PRO(-L)                                                        | L(E)-Z2-PRO(-L))                                                                                                    |                        |
| Software                     | For transmitter and<br>receiver settings /<br>CSV data collection | WDS-WIN01                                                                  | WDS-WIN01 Instruction Manual*1                                                                                                    | B95100531              |

\*1 Download the instruction manuals from our website (For Japan, download after completing the customer registration.)

# 2. WD-Z2 Installation Kits

Below is a list of the items included in each installation kit, followed by descriptions.

| ltem        |                                                   |                                                 | Description | Signal Tower<br>Compatibility                                                                                                    |        |     |
|-------------|---------------------------------------------------|-------------------------------------------------|-------------|----------------------------------------------------------------------------------------------------|--------|-----|
|             |                                                   |                                                 |             | ·                                                                                                    | LE/LME | LR  |
| Startup Kit | Receive<br>(WDR                                   | er<br>-L-Z2-PRO)                                | S           | Receiver for standard operation use.                                                                                                    | Yes    | Yes |
|             |                                                   | er for setup*<br>L-Z2-PRO-L)                    |             | Used when configuring the initial settings of the transmitter in locations such as the office.                                                                                                    | Yes    | Yes |
|             | Transm                                            | itter for LR                                    |             | Transmitter for standard operation use.                                                                                                    | No     | Yes |
|             | Setup<br>Kit                                      | Body unit for<br>setup<br>Body Unit (for<br>LR) | 9           | Used when configuring the transmitter settings.<br>For setting up the WDT-4LR-Z2、WDT-5LR-Z2 and<br>WDT-6LR-Z2.                                                                                                    | No     | Yes |
|             |                                                   | Mounting<br>bracket                             |             | A fixture used to enable the body unit to stand by itself during setup.                                                                                                    | No     | Yes |
|             |                                                   | Conversion cable                                |             | Conversion cable used during setup when connecting the AC adaptor and the body unit.                                                                                                    | No     | Yes |
|             | USB Ca                                            | able                                            |             | Setup cable to connect the receiver to a PC.                                                                                                    | Yes    | Yes |
|             | Customer Registration<br>Guide                    |                                                 |             | The customer is required to register (for Japan only).<br>When registered, the customer can download<br>manuals and software packages and can request the<br>"Radio Wave Environmental Analysis Service" for<br>use in conjunction with the Startup Kit.                                        | Yes    | Yes |
| Startup Kit | Body unit for setup<br>Body Unit<br>(For LME/LME) |                                                 |             | Used when configuring the transmitter settings. Can<br>also be used as a 4-contact transmitter by<br>connecting a push-button switch, or other switches<br>to the back of the connector.<br>For setting up the WDT-5E-Z2 and WDT-6M-Z2.<br>(Refer to Reference 2 for details on the connector.) | Yes    | No  |
|             | AC ada<br>unit<br>AC Ada                          | ptor for the body                               | 9           | Supplies power to the body unit when used to setup.<br>(100V AC, for Japan only)                                                                                                    | Yes    | Yes |
|             | Transm<br>(For LM                                 |                                                 |             | Transmitter for standard operation use in combination with the LME or LE bracket. (WDT-6M-Z2)                                                                                                    | Yes    | No  |

\*with AC adaptor

# 3. WD-Z2 Series Wireless Capability

- (1) WD-Z2 Wireless Network System Overview
  - 1 Mesh Network Transmission

This is a function that automatically connects the WDT over an optimum communication route to the WDR when transmitting information. A dense mesh network increases communication redundancy.

- The network can include a mixture of WDT-5E-Z2, WDT-6M-Z2, WDT-4LR-Z2, WDT-5LR-Z2 and WDT-6LR-Z2 transmitters.
- Use a 20m distance as a guide for estimating the radio wave reach between devices.

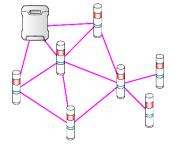

## 2 ExtendedPanID Setup Example

 The WD-Z2 system requires grouping of each WD wireless network, with one WDR grouped per multiple WDT connections. The group can be defined by setting the **ExtendedPanID** and **Wireless channel** properties of the WDR and WDT to the same values.

**ExtendedPanID** consists of 16 single-byte, alphanumeric characters.

Setup range is from hexadecimal 0000 0000 0000 0000 to FFFF FFFF FFFF.

**Wireless channel** selection is in a range of 16 channels, from CH11 to CH26. When there are multiple receivers operating on the same channel, always group the receivers and transmitters on the same channel with the same "ExtendedPanID".

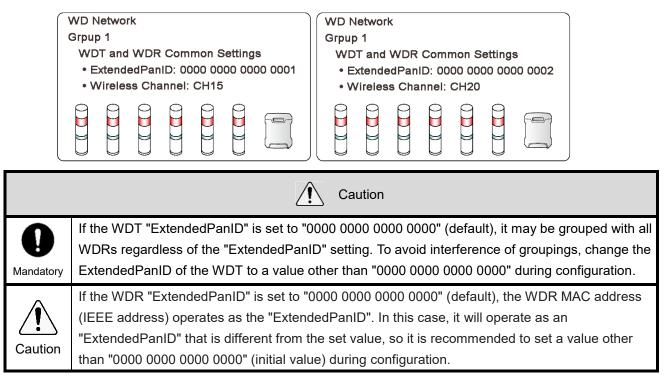

#### ③ MAC Address for Identification

- For identification, fixed addresses are assigned to the WDT and WDR, which are called a MAC Address (IEEE Address). The MAC address is printed on the WDT and WDR, in the locations indicated below:

| WDT-5E-Z2/WDT-6M-Z2                                           | WDT-4LR-Z2/WDT-5LR-Z2/WDT-6LR-Z2 |
|---------------------------------------------------------------|----------------------------------|
| Top cover<br>MAC Address<br>LENS Assembly<br>Specific bracket | MAC Address                      |
|                                                               |                                  |

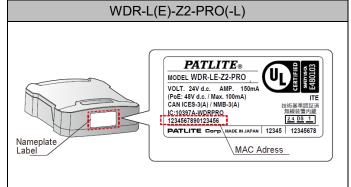

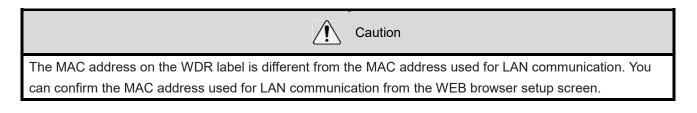

## (2) Using with other Wireless Systems

 The WD wireless network operates on the ZigBee (IEEE802.15.4 compliant) 2.4 GHz frequency. Although it runs on the same 2.4 GHz frequency as a wireless LAN (Wi-Fi), the WD wireless network can operate without connecting to a wireless LAN because it conforms to the IEEE802.15.4 standard. This also applies to Bluetooth and other ZigBee wireless networks.

However, if the frequencies being used happen to overlap, the WD wireless network could experience transmission delays and other communication issues.

- The wireless communication is encrypted. The encryption standard uses AES-CCM (Advanced Encryption Standard-Counter with CBC-MAC), with an encryption key of 128 bits.

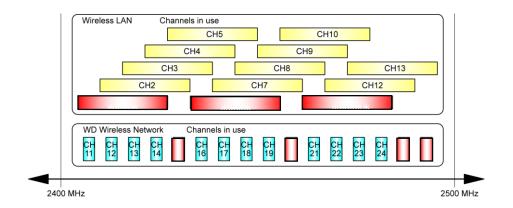

As an example, if the wireless LAN uses Channels 1, 5 and 6 (CH1, CH5, CH6); the WD can use Channels 15, 20, 25 and 26 (CH15, CH20, CH25, CH26). (Refer to the diagram above)

## (3) Stable Wireless Communication Zone

- It is required to have a good line of sight for each device (WDR, WDT) free from any obstacles (hereafter referred to as the Fresnel Zone).
- The Fresnel Zone is a three-dimensional space, in which its size is estimated as follows.

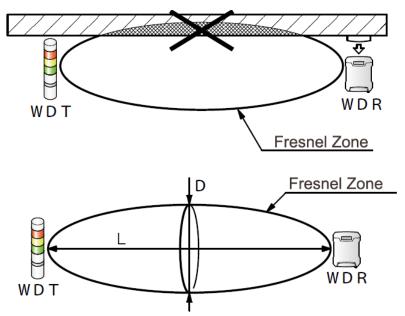

With a line of sight at L: 20m, the Fresnel Zone diameter D is about 1.6m.

With a line of sight at L: 10m, the Fresnel Zone diameter D is about 1.2m.

- If your installation environment does not have a Fresnel Zone, an obstacle may interfere with proper wireless connection regardless of the distance between the Transmitter and Receiver.

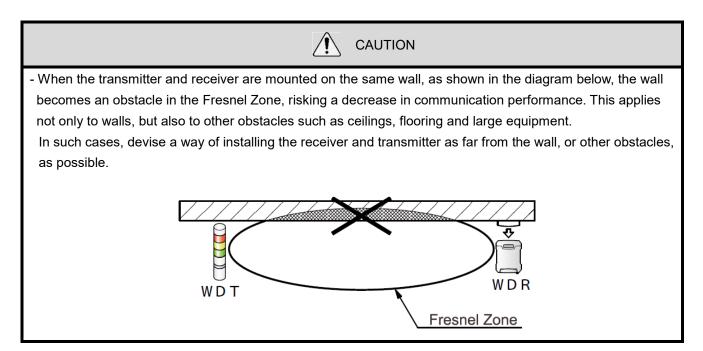

#### (4) Radio Wave Environmental Analysis Service

Requesting a "Radio Wave Environmental Analysis" in the installation area is essential to ensure a stable operation of the WD system.

The Radio Wave Environmental Analysis Service for one receiver unit is included with the Startup Kit. This service is recommended for customers who feel it is difficult to perform it themselves.

The service can be requested through the link in the Customer Registration Guide, which is included in the Startup Kit.

Shown below is the Radio Wave Environmental Analysis data collected by using a spectrum analyzer. It shows the wireless LAN operation status, as well as any radiation noise from surrounding equipment.

The recommended channels to be used for the WD is based on this analysis.

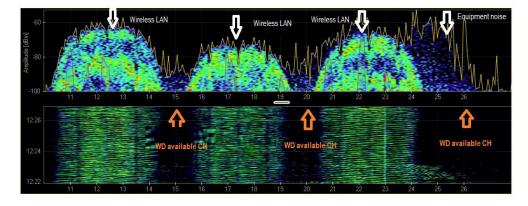

Note

The link below introduces a tool that can be used when the customer performs the analysis. This is the same tool used during the "Radio Wave Environmental Analysis Service" to check the wireless environment (as shown in the above diagram) and selecting the optimal wireless channels for the WD System. MetaGeek 2.4GHz USB Spectrum Analyzer Wi-Spy 2.4x Analysis Tool Chanalyzer http://www.metageek.net/products/wi-spy/

- WDR-L (E) -Z2-PRO (-L) has a self-diagnosis function that allows you to easily diagnose the wireless environment.

For details, refer to "9.2.2. Self-Diagnosis Function" in "WDT- D LR-Z2 / WDR-L (E) -Z2-PRO (-L) Instruction Manual".

# 4. WD Installation Startup

# Step 1. Determine the equipment for WD installation

#### Purpose

Decide from which machinery data will be collected by the WD System. If there is a large number of machines, consider prioritizing the order of each installation area.

Note

In order to verify procedures of data collection and confirm installation steps, set up a testing period and start with one machine and one receiver.

# Step 2. Determine how to collect and analyze the operational data

#### Purpose

Choose a software that will collect and analyze your data, based on your operational needs.

**Option 1:** Select software offered by PATLITE or PATLITE partners.

=> You will be able to begin using the software immediately after installation.

=> Consult a PATLITE representative if any customization is required.

**Option 2:** Use your own software application. There are 4 different methods:

(1) Using the PATLITE WDS-WIN01 software.

(2) Using Socket communication (without using the WDS-WIN01 software).

- (3) Using Database communication (without using the WDS-WIN01 software).
- (4) Using Modbus/TCP communication to collect data (without using the WDS-WIN01 software).

\*If you will be using your own software application for data collection and analysis, refer to "5.3. About Application Software " in "WDT- 
LR-Z2 / WDR-L (E) -Z2-PRO (-L) Instruction Manual" and contact a PATLITE representative for detailed support.

Note

- Refer to "WDS-WIN01 Instruction Manual" for details on the WDS-WIN01.

# Step 3. Radio Wave Environmental Analysis

#### Purpose

To ensure stable operation of the WD System, perform a radio wave analysis to confirm where the WD receiver will be installed, as well as the wireless channel to be used. The Radio Wave Environmental Analysis Service for one receiver unit is included with the Startup Kit.

(Refer to our website or catalogs to confirm the regions where this service is offered.)

| Note                                                                                                    |
|----------------------------------------------------------------------------------------------------|
| About the "Radio Wave Environmental Analysis System"                                                     |
| (1) A 2.4GHz band spectrum analyzer (explained in the previous section) is used to determine the optimal |
| wireless channels to be used for the operation of your WD System.                                        |
| (2) Within the recommended wireless channel, the optimal installation area for the receiver will be      |
| determined. Then, the radio wave intensity from that area to each equipment (4 corners) will be tested   |
| using radio wave measuring tools. The recommended installation location, position, height, and direction |
| will be considered when installing the receiver.                                                         |
| CAUTION                                                                                                  |
| - The analysis results are not 100% guaranteed, as they are based on the environmental conditions at the |
| time of testing.                                                                                         |
| - If surrounding equipment causes radio interference, there may be a possibility that a wireless channel |
| other than the one recommended at the time of analysis is more optimal for use. In such cases, an        |
| operation test period is recommended.                                                                    |
| - The on-site analysis work takes approximately 2 hours per area.                                        |
| - The Radio Wave Environmental Analysis Report is submitted at a later date.                             |

# Step 4. Equipment Analysis with Signal Tower

#### Purpose

To confirm that the Signal Tower on your machinery is compatible with the WD System.

The checklist below can be used to determine the compatibility of your signal tower. If it is not compatible, review the specifications listed below to find a compatible LR/LME/LE Series tower.

| - | Checklist |  |
|---|-----------|--|
|   | Oncomise  |  |

| Specifications             | Details                                                                    |
|----------------------------|----------------------------------------------------------------------------|
| Equipment Information      | Identifiable equipment information such as equipment name and number       |
| Manufacturer               | Name of Signal Tower manufacturer labeled on the equipment                 |
| Model                      | Signal Tower model number                                                  |
| Power Supply Voltage       | Signal Tower's power supply voltage                                        |
| Mounting Method            | Type of mounting: L-bracket, direct, pole mount, etc.                      |
| Display Color              | From top: Red, Amber, Green, etc.                                          |
| Buzzer                     | Equipped with or without a buzzer                                          |
| Flashing                   | A function to turn flashing on or off (if applicable)                      |
|                            | Required to determine the transmitter's input settings. Confirm the length |
| Flashing Cycle             | of one ON/OFF cycle. The internal flashing cycle is 1 second (ON: 0.5      |
|                            | seconds, OFF: 0.5 seconds).                                                |
| Determine WD Compatibility | Go to step 5, "Device Settings List".                                      |
| Replacement Model          | Go to step 5, "Device Settings List".                                      |

\* Refer to "Reference 3: Sample Target Equipment Analysis Sheet" for the analysis checklist.

# Step 5. Device Settings List

#### Purpose

After you have analyzed your Radio Wave Environment and target equipment, group your equipment based on the work floor layout and verify the WD settings.

#### ① Completing a target equipment survey sheet:

| Item                          | Points to Confirm                                                                                                    |
|-------------------------------|----------------------------------------------------------------------------------------------------|
| Determine WD<br>compatibility | Determine whether or not the signal tower installed on target equipment is compatible with the WD system. If an LR / LME / LE Series Signal Tower is already installed, enter "Y", otherwise enter "N". |
| Replacement model             | For all equipment marked with an "N", confirm its specifications and determine the LR model to replace it with, then note it in the analysis sheet.                                                     |

\* For details on signal tower models, refer to "11. Reference 6: Signal Tower Model CodeCode".

#### 2 Completing the transmitter kitting checklist:

| Item                | Settings                                                                  |
|---------------------|---------------------------------------------------------------------------|
|                     | Use in "                                                                  |
| ① User Name         |                                                                           |
|                     | ".                                                                        |
|                     | Confirm in "                                                              |
| ② MAC Address       | Step 6. WD Initial Set". *1                                               |
| ③ ExtendedPanID     | Note each of the groupings. *2                                            |
| ③ Wireless          | Note the wireless channel for each group based on the Radio Wave Analysis |
| Channel             | results.                                                                  |
| 5 Flashing Cycle    | Define the input settings. *3                                             |
| 6 Power Supply Wire | Set a display color for the power supply wire. *4                         |

\*1 Transmitter MAC address

Used to identify each transmitter.

The MAC address is printed on the wireless module of the WDT-5E-Z2 / WDT-6M-Z2 and on the label of the WDT-4LR-Z2 / WDT-5LR-Z2 / WDT-6LR-Z2. The MAC address can also be registered and confirmed via the WDS-WIN01 software.

\*2 Create an equipment list

Create an equipment list based on your work floor layout, with about 20 equipment units (max 30 units) per group. The list should include the equipment and group number. In addition, the ID and group number of the Transmitters and Receivers should be noted in the "ExtendedPanID" column.

| Additional Information                                                                                         |
|----------------------------------------------------------------------------------------------------|
| ExtendedPanID is an ID for wireless groups when using multiple receivers.                                      |
| The receiver and transmitters that operate in the same group should have the same ExtendedPanID.               |
| The default value is 0000 0000 0000 0000, which is the value for universal search mode, and will usually       |
| link to the closest receiver grouping.                                                                         |
| Setup range: 0000 0000 0000 to FFFF FFFF FFFF FFFE.                                                            |
|                                                                                                    |
| [Example settings]                                                                                             |
| The ExtendedPanID of the receiver and transmitter in the first group is 0000 0000 0000 0001                    |
| The ExtendedPanID of the receiver and transmitter in the second group is 0000 0000 0000 0002                   |
| The ExtendedPanID of the receiver and transmitter in the third group is 0000 0000 0000 0003                    |
| Note                                                                                                    |
| *When using only 1 receiver, the <b>ExtendedPanID</b> can be kept at the default value of 0000 0000 0000 0000. |
| *For ease of management, we recommend setting the same value for the group number and                          |
| ExtendedPanID.                                                                                                 |

\*3 Flashing cycle settings

Choose from 4 flash patterns (Normal, Flashing (long), Flashing (medium), or Flashing (short)). Select in accordance to the flashing cycle on the target equipment analysis sheet.

| f these settings do not match the Signal Tower's flashing action, wireless transmission will occur at every   |
|----------------------------------------------------------------------------------------------------|
| flash and crowd data communication, which may result in data loss. If the Signal Tower flashing cycle for the |
| equipment cannot be determined, we recommend using the "Flashing (long)" option.                              |

A CAUTION

\*4 Power supply wire

Set the display color for the WD power supply wire (a color other than the LED display color). For the LME / LE Series, the default value is "White". For the LR series, the default value is "Power Supply Wire".

Note

This feature can be used to show the ON/OFF status for the equipment's main power supply.

#### $\textcircled{3}\ensuremath{\mathsf{Before}}$ configuring LAN settings for the receiver

|               | Setup Item               | Initial value   |
|---------------|--------------------------|-----------------|
|               | IP Address Configuration | Set up manually |
|               | IP address               | 192.168.10.1    |
| Notwork Satur | Subnet mask              | 255.255.255.0   |
| Network Setup | Default gateway          | 0.0.0.0         |
|               | DNS Server Address       | 0.0.0.0         |
|               | Host Name                | wdr-pro         |
|               | Setting Port             | 10000           |
| Socket        | WDR-PRO Port 1           | 10002           |
| Communication | WDR-PRO Port 2*          | 10003           |
|               | WDR Port                 | 10001           |

\*Enter the setting values in the receiver kitting checklist.

- When using the WDS-WIN01, do not change the default values of the "IP Address Configuration" and "DNS Server Address".
- ♦ Use the default port number value for the "WDR Port".

Note

CAUTION

- Below are additional WDT settings to confirm. The explanation in this manual is based on operation using the default value settings.

| Transmitter Settings                                         |                                                        | Description                                           |  |
|--------------------------------------------------------------|--------------------------------------------------------|-------------------------------------------------------|--|
| LME / LE Series                                              | LR series                                              | Description                                           |  |
|                                                              | The version of firmware that your transmitter is using |                                                       |  |
| Display firmware version                                     |                                                        | This information is used when inquiring about the     |  |
|                                                              |                                                        | product, etc.                                         |  |
| Transmission Mode<br>(Default Value: Immediate transmission) |                                                        | Sets the timing of when the transmitter sends data.   |  |
|                                                              |                                                        | (Either per signal tower status change, or per reques |  |
|                                                              | tiansmission                                           | from the host.)                                       |  |
| Simple counter function                                      |                                                        | Sat if the simple sounter function is being used      |  |
| (Default Value: Do not use                                   | )                                                      | Set if the simple counter function is being used.     |  |

| - Additional WDR settings to confirm.            |                                                           |
|--------------------------------------------------|-----------------------------------------------------------|
| Receiver Settings                                | Description                                               |
|                                                  | The version of firmware that your receiver is using.      |
| Display firmware version                         | This information is used when inquiring about the         |
|                                                  | product, etc.                                             |
|                                                  | Used to identify the receiver units. It is printed on the |
| MAC Address                                      | product label and can also be confirmed via the WDS-      |
| MAC Address                                      | WIN01 software. If using a LAN connection, its IP         |
|                                                  | address can also be identified.                           |
| *Refer to the "WDS-WIN01 Instruction Manual" for | or details on each function.                              |

# Step 6. WD Initial Setup

# (1) Transmitter Initial Setup

- This section explains how to run an initial setup of the transmitter with the use of a USB connection as an example. The USB connection is the most common connection method for initial setups.

# ① Hardware Configuration

■ LE/LME series Signal Tower

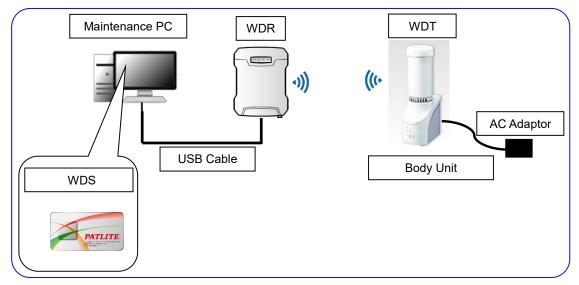

#### · Configuration Table

| Item           | Number of units | Models              |
|----------------|-----------------|---------------------|
| WDT            | As required     | WDT-5E-Z2、WDT-6M-Z2 |
| Body Unit      | 1               | Setup Kit           |
| AC Adaptor     | 1               | Setup Kit           |
| WDR            | 1               | WDR-L(E)-Z2-PRO(-L) |
| WDS            | 1               | WDS-WIN01           |
| Maintenance PC | 1               | -                   |
| USB Cable      | 1               | -                   |

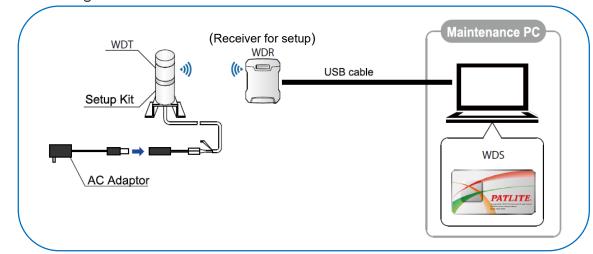

# ■ LR series Signal Tower

- Configuration Table

| Item                 | Number of units | Models                                      |  |  |
|----------------------|-----------------|---------------------------------------------|--|--|
| WDT                  | As required     | WDT-4LR-Z2、WDT-5LR-Z2、WDT-6LR-Z2            |  |  |
|                      | As required     | One included in the startup kit             |  |  |
| Satur Kit            | 1               | WDX-4LRB、WDX-5LRB、WDX-6LRB                  |  |  |
| Setup Kit            | I               | One included in the Startup Kit             |  |  |
|                      |                 | Included in the Startup Kit                 |  |  |
| AC Adaptor           | 1               | Please use the AC adapter included with the |  |  |
|                      |                 | startup receiver.                           |  |  |
| WDR                  | 1               | WDR-L-Z2-PRO-L                              |  |  |
| (Receiver for setup) | I               | Included in the Startup Kit                 |  |  |
| WDS                  | 1               | WDS-WIN01                                   |  |  |
| Maintenance PC       | 1               | -                                           |  |  |
| USB Cable            | 1               | Included in the Startup Kit                 |  |  |

② Setup Items

| Information required for setup | Description                    |  |
|--------------------------------|--------------------------------|--|
| Wireless settings              | ExtendedPanID                  |  |
| Wireless settings              | Wireless channels              |  |
|                                | Determining Signal Tower Input |  |
| Dur time o still as            | Power supply settings *1       |  |
| Run time settings              | Counter settings               |  |
|                                | Transmission mode              |  |

\*1 For the LR series, use power supply wire. For more information, refer to the WDS-WIN01 Instruction Manual.

In the WDS-WIN01 setup browser, input the settings of each unit, referring to the "Transmitter Kitting Checklist".
Note the transmitter's MAC address onto the checklist.

■ "WDS-WIN01" Setup Browser

| ≥ WDS-WIN01                                                                                                    |                                                                                                | - • ×                       |
|----------------------------------------------------------------------------------------------------|------------------------------------------------------------------------------------------------|-----------------------------|
| Current settings MAC Address Firmware version [586/232FFFE57FF1E] [3.06]                                                                                                    | New settings Change settings                                                                   | ExtendedPanID               |
| ExtendedPanID         0000         1111           Frequency Channel         12         3.         14         25         16           10         12         23         14         25         26         26 |                                                                                                | efect all Wireless channels |
| Determine Signal Tower Input<br>Flashing (medium)<br>Power supply settings<br>Power Supply Wire                                                                                                    | Determine Signal Tower Input<br>Flashing (medum)<br>Power supply settings<br>Power Supply Wire | Signal Tower input          |
| Counter Settings<br>Do not use<br>Transmission mode<br>Immediate transmission                                                                                                    | Counter Settings Do not use Transmission mode Immediate transmission                           | Power supply settings       |
| Connection allowed<br>Permitted                                                                                                    | ransmission mode                                                                               | Back Counter Settings       |

\*For details on the setup method, refer to the "WDS-WIN01 Instruction Manual".

# (2) Initial receiver setup

• This section describes how to initialize the receiver. When setting up the receiver, connect with a LAN cable.

# ① Hardware Configuration

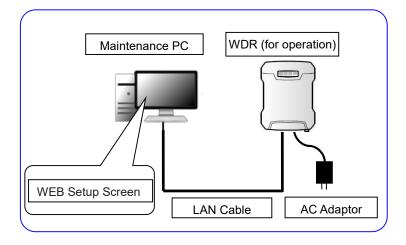

#### - Configuration Table

| Item                                | ) As required One | Models                          |  |
|-------------------------------------|-------------------|---------------------------------|--|
| M/DD (for operation)                | As required       | WDR-L-Z2-PRO                    |  |
|                                     | As required       | One included in the startup kit |  |
| WDR (for operation) As required One |                   | Included in the Startup Kit     |  |
| Maintenance PC                      | 1                 | -                               |  |
| LAN Cable                           | 1                 | -                               |  |

# ② Setup Items

|               | Setup Ite                                            | em                                               | Default Value               |
|---------------|------------------------------------------------------|--------------------------------------------------|-----------------------------|
|               |                                                      | IP Address Configuration                         | Set up manually             |
|               |                                                      | IP Address <sup>*1</sup>                         | 192.168.10.1                |
|               | Notwork Satur                                        | Subnet Mask                                      | 255.255.255.0               |
|               | Network Setup                                        | Default Gateway                                  | 0.0.0.0                     |
|               |                                                      | DNS Server Address                               | 0.0.0                       |
| System        |                                                      | Host Name                                        | wdr-pro                     |
| Settings      |                                                      | NTP Server Address                               | 0.0.0                       |
| Settings      | Clock Settings                                       | Correction Interval (minutes)                    | 60                          |
|               |                                                      | Time zone                                        | UTC+9                       |
|               | User                                                 | User Name                                        | patlite                     |
|               | Authentication<br>Settings                           | Password                                         | patlite                     |
|               | Security Settings                                    | Communication Method                             | HTTP                        |
|               |                                                      | Setting Port                                     | 10000                       |
|               | Socket                                               | WDR-PRO Port 1 <sup>*3</sup>                     | 10002                       |
|               | Communication*2                                      | WDR-PRO Port 2 <sup>*3</sup>                     | 10003                       |
|               |                                                      | WDR Port                                         | 10001                       |
| Host          |                                                      | Database Communication<br>Function <sup>*3</sup> | Do not use                  |
| Communication | Database                                             | Database Address <sup>*3</sup>                   | (None)                      |
| Settings      | Communication                                        | Database Port Number*3                           | 3306                        |
| Oettings      | Setting*2                                            | Database Name <sup>*3</sup>                      | (None)                      |
|               |                                                      | User Name <sup>*3</sup>                          | (None)                      |
|               |                                                      | Password* <sup>3</sup>                           | (None)                      |
|               | Modbus/TCP<br>Communication<br>Setting <sup>*2</sup> | Port Number <sup>*3</sup>                        | 502                         |
|               | Receiver                                             | ExtendedPanID                                    | 0000 0000 0000 0000         |
| WD Wireless   | Wireless                                             | Frequency Channel                                | Select all                  |
| Settings      | Settings                                             | Network Startup Method*4                         | Auto Start<br>(Recommended) |

\*1 : Prepare IP addresses for every receiver unit that will be used.

\*2 : Set up the "Socket Communication Settings", "Database Communication Settings", and "Modbus/TCP Communication Settings" only if they will be used.

- \*3 : Cannot be set on the WDR-L-Z2-PRO-L or WDR-LE-Z2-PRO-L models.
- \*4 : For the network startup method, use "Auto Start (recommended)". For more information, refer to the "WDT-□LR-Z2/WDR-L(E)-Z2-PRO(-L) Instruction Manual".

 $\cdot$  In the setup browser, input the settings of each unit, referring to the "Kitting Checklist".

■ Login to "WEB Setup Browser"

- Settings of the WDR will be configured by logging into the WEB setup browser.

Supported browsers are: Google Chrome (Verified version: 115), Microsoft Edge (Verified version: 115), and Internet Explorer 11.

After turning on the power and startup is complete, start the Web browser and in the address bar enter the WDR IP address (Default: 192.168.10.1).

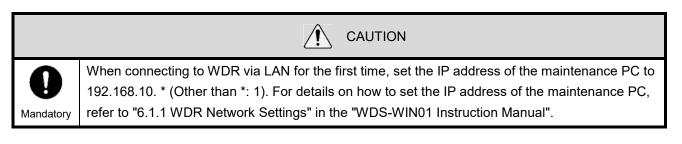

-To specify the various settings on this product, a user name and password are required.

After purchase, the first time you open the Web browser the [User Authentication Settings] screen appears. Set up the user name and password.

| PATLITE WD PRO Receive | er                          |         |                  |
|------------------------|-----------------------------|---------|------------------|
|                        | User Authentication Setting | s       | User Name        |
| User Name              |                             |         |                  |
| Password               | Password                    |         | Password         |
| Confirm Password       | Password                    |         |                  |
|                        |                             | Setting | Confirm Password |

- Select the language on the login screen and enter the user name (Default: patlite) and password (Default: patlite) to log in.

|                         |                                                                                  | Select language |
|-------------------------|----------------------------------------------------------------------------------|-----------------|
| PATLITE WD PRO Receiver | Select Your Language: English<br>日本語<br>English<br>简体中文<br>User Name<br>Password | 1               |

# ■ Using "WEB Setup Browser"

 $\cdot$  User Authentication Settings

| D PRO 🗧 | System Settings | Host Commu | nication Settings | WD Wireless Settings | Administration | Log |
|---------|-----------------|------------|-------------------|----------------------|----------------|-----|
| eceiver | System Settings | noseconinu | incation settings | WD Wileless Settings | Administration | Log |
|         |                 |            |                   |                      |                |     |
|         |                 |            |                   |                      |                |     |
|         |                 |            | User Authenticat  | ion Settings         |                |     |
|         | User N          | ame        | patlite           |                      |                |     |
|         | Passwo          |            | Password          | o                    |                |     |
|         |                 |            |                   |                      |                |     |
|         | Confirm         | n Password | Password          | Θ                    |                |     |
|         |                 |            |                   |                      | Setting        |     |
|         |                 |            |                   |                      |                |     |
|         |                 |            |                   |                      |                |     |
|         |                 |            |                   |                      |                |     |
|         |                 |            |                   |                      |                |     |
|         |                 |            |                   |                      |                |     |
|         |                 |            |                   |                      |                |     |
|         |                 |            |                   |                      |                |     |
|         |                 |            |                   |                      |                |     |
|         |                 |            |                   |                      |                |     |
|         |                 |            |                   |                      |                |     |
|         |                 |            |                   |                      |                |     |
|         |                 |            |                   |                      |                |     |
|         |                 |            |                   |                      |                |     |
|         |                 |            |                   |                      |                |     |
|         |                 |            |                   |                      |                |     |
|         |                 |            |                   |                      |                |     |
|         |                 |            |                   |                      |                |     |
|         |                 |            |                   |                      |                |     |
|         |                 |            |                   |                      |                |     |

|                       | CAUTION                                                              |
|-----------------------|----------------------------------------------------------------------|
| <b>O</b><br>Mandatory | Change the user name and password to prevent unauthorized operation. |

## - Receiver Wireless Settings

| lite Wireless Data | Acquisition System |                                              |                                           |                      |         |                   |                  |    |
|--------------------|--------------------|----------------------------------------------|-------------------------------------------|----------------------|---------|-------------------|------------------|----|
| Receiver           | System Settings    | Host Communication                           | Settings                                  | WD Wireless Settings | Admir   | histration        | Log out          |    |
|                    | _                  | Rece                                         | iver Wireless                             | Settings             |         | Extend            | edPanID          |    |
|                    | Extend             | ed Pan ID 000                                | 0 0000                                    | 0000 0000            |         | 1                 |                  |    |
|                    |                    | ncy Channel 11<br>19<br>rk Startup Method Au | 12 13 14<br>20 21 22<br>to Start (Recomme | 23 24 25 26 All      | Cancel  | Wireles           | s channe         | ls |
|                    |                    |                                              |                                           |                      | Petting |                   |                  |    |
|                    |                    |                                              |                                           |                      |         | Networ            | k Startup        |    |
|                    |                    |                                              |                                           |                      |         |                   |                  |    |
|                    |                    |                                              |                                           |                      |         |                   |                  |    |
|                    |                    |                                              |                                           |                      |         |                   |                  |    |
|                    |                    |                                              |                                           |                      |         |                   |                  |    |
|                    |                    |                                              |                                           |                      | Patlit  | e Corporation All | Rights Reserved. |    |

%Receiver wireless setting for WDR-L (E) -Z2-PRO-L model cannot be set using the web setup browser. Instead, use the WDS-WIN01 software to configure settings, referring to the "WDS-WIN01 Instruction Manual" for details.

#### · LAN communication related settings

| atlite Wireless Data Acquisition System |                 |                    |                  |                      |         |                       |                 |
|-----------------------------------------|-----------------|--------------------|------------------|----------------------|---------|-----------------------|-----------------|
| WD PRO<br>Receiver                      | System Settings | Host Communica     | ation Settings V | WD Wireless Settings | Admir   | nistration            | Log out         |
|                                         |                 |                    |                  |                      |         |                       |                 |
|                                         |                 |                    | Network Setu     | )                    |         |                       |                 |
|                                         | IP Add          | ress Configuration | Set up manually  | OGet automatically   |         |                       |                 |
|                                         | IP Addr         | ress               | 192.168.10.1     |                      |         |                       |                 |
|                                         | Subnet          | Mask               | 255.255.255.0    |                      |         |                       |                 |
|                                         | Default         | t Gateway          | 0.0.0.0          |                      |         |                       |                 |
|                                         | DNS Se          | erver Address      | 0.0.0.0          |                      |         |                       |                 |
|                                         | Host Na         | ame                | wdr-pro          |                      |         |                       |                 |
|                                         |                 |                    |                  |                      | Setting |                       |                 |
|                                         |                 |                    |                  |                      |         |                       |                 |
|                                         |                 |                    |                  |                      |         |                       |                 |
|                                         |                 |                    |                  |                      |         |                       |                 |
|                                         |                 |                    |                  |                      |         |                       |                 |
|                                         |                 |                    |                  |                      |         |                       |                 |
|                                         |                 |                    |                  |                      |         |                       |                 |
|                                         |                 |                    |                  |                      | Patlit  | te Corporation. All R | iahts Reserved. |

| atlite Wireless Data Acc<br>WD PRO |                 |                         |                           |                  |                      |                  |
|------------------------------------|-----------------|-------------------------|---------------------------|------------------|----------------------|------------------|
| Receiver                           | System Settings | Host Communication Sett | ings WD Wireless Settings | Admir            | nistration           | Log out          |
|                                    |                 |                         |                           |                  |                      |                  |
|                                    |                 | Socket                  | Communication             |                  |                      |                  |
|                                    | Settings        | Port 10000              |                           |                  |                      |                  |
|                                    | WDR-PF          | O Port 1 10002          |                           |                  |                      |                  |
|                                    | WDR-PF          | O Port 2 10003          |                           |                  |                      |                  |
|                                    | WDR Po          | rt 10001                |                           |                  |                      |                  |
|                                    |                 |                         | In                        | itialize Setting |                      |                  |
|                                    |                 |                         |                           |                  |                      |                  |
|                                    |                 |                         |                           |                  |                      |                  |
|                                    |                 |                         |                           |                  |                      |                  |
|                                    |                 |                         |                           |                  |                      |                  |
|                                    |                 |                         |                           |                  |                      |                  |
|                                    |                 |                         |                           |                  |                      |                  |
|                                    |                 |                         |                           |                  |                      |                  |
|                                    |                 |                         |                           |                  |                      |                  |
|                                    |                 |                         |                           | Datlit           | e Corporation. All F | abta Doconvod    |
|                                    |                 |                         |                           | Paul             | e corporation. All r | agnas kesel veu. |
|                                    |                 |                         |                           |                  |                      |                  |

|            | CAUTION                                                                                                    |
|------------|----------------------------------------------------------------------------------------------------|
| $\bigcirc$ | <ul> <li>When operating the WDS-WIN01, do not change the initial values of "IP Address<br/>Configuration" and "DNS Server Address".</li> </ul> |
| Prohibited | ◆ Use the port number of the "WDR Port".                                                                                                    |

\*For details on the setting method, refer to WDT- 
□ LR-Z2 / WDR-L (E) -Z2-PRO (-L) Instruction Manual.

# Step 7. Installation

# (1) Transmitter Installation

# ■ LE/LME series Signal Tower

(1-1) Mounting the transmitter onto the Signal Tower

For equipment that requires a replacement signal tower model, mount the WDT transmitter <u>after its settings</u> <u>have been configured</u>.

| Prohibited | <ul> <li>Do not overtighten the center screw. (Tightening Torque: 0.2 to 0.3Nm)</li> <li>Overtightening the screw may result in operational defects such as internal damage or light flickers.</li> <li>Before use, wipe any oil or other substances clean from the center screw.</li> </ul> |
|------------|----------------------------------------------------------------------------------------------------|
|            | Failure to follow this instruction could result in product failure.                                                                                                    |

#### (1-2) Wiring the Signal Tower to equipment

- Wiring is necessary to constantly supply power to the transmitter.
- Wiring is necessary even if the Signal Tower is not being replaced.

| CAUTION   |                                                                                                    |  |  |  |  |
|-----------|----------------------------------------------------------------------------------------------------|--|--|--|--|
|           | ♦ Constant WDT power supply                                                                                                    |  |  |  |  |
|           | To operate the WDT, you need to constantly supply power to the LME/LE series signal tower's power line.                          |  |  |  |  |
|           | Use a signal wire color that is not being used for the LED display (default color is white) as the                               |  |  |  |  |
|           | power supply wire.                                                                                                    |  |  |  |  |
| Ų         | - Wiring is necessary even if the Signal Tower is not being replaced.                                                            |  |  |  |  |
| Mandatory |                                                                                                    |  |  |  |  |
|           | <ul> <li>For 24V DC models, do not connect the white wire to the same polarity as the power supply's<br/>yellow wire.</li> </ul> |  |  |  |  |
|           | ◆ When using transistor control for 24V DC models, be cautious of the polarity of the white wire.                                |  |  |  |  |
|           | For LE series 24V DC models, the power supply wire color is black.                                                               |  |  |  |  |

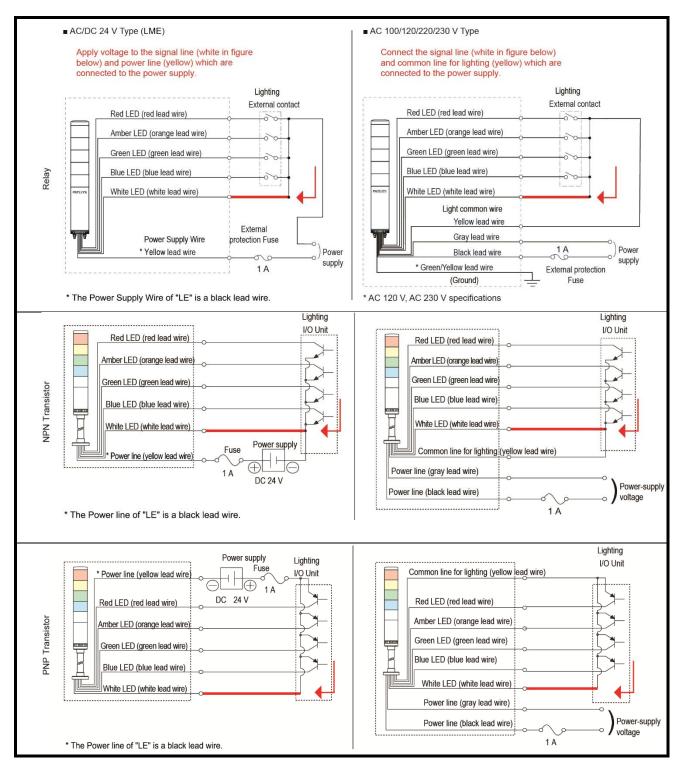

#### (1-3) Verify Operation

- The product's status indicator lamp can be used to determine the wireless communication status.

- After installation is complete, turn on the main power supply to the equipment and with **all the signal tower lamps off**, check the transmitter **indicator lamp**, verifying that **it is not in the off state**. If the **indicator lamp** does not turn on, the power supply wiring to the transmitter is not correct.

- The indicator lamp operates as follows:

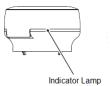

| Indicator Lamp | Wireless Connection Status                                 |
|----------------|------------------------------------------------------------|
| Green pulse    | Indicates a good status.                                   |
| Amber pulse    | The connection is not good; however, it can still be used. |
| Red pulse      | The wireless connection is not good.                       |
| Red light      | Product is waiting to join a WD Network.                   |

# ■ LR series Signal Tower

(1-1) Mounting the transmitter on the signal tower

- For equipment that requires a replacement signal tower model, mount the WDT transmitter <u>after its settings</u> <u>have been configured...</u>

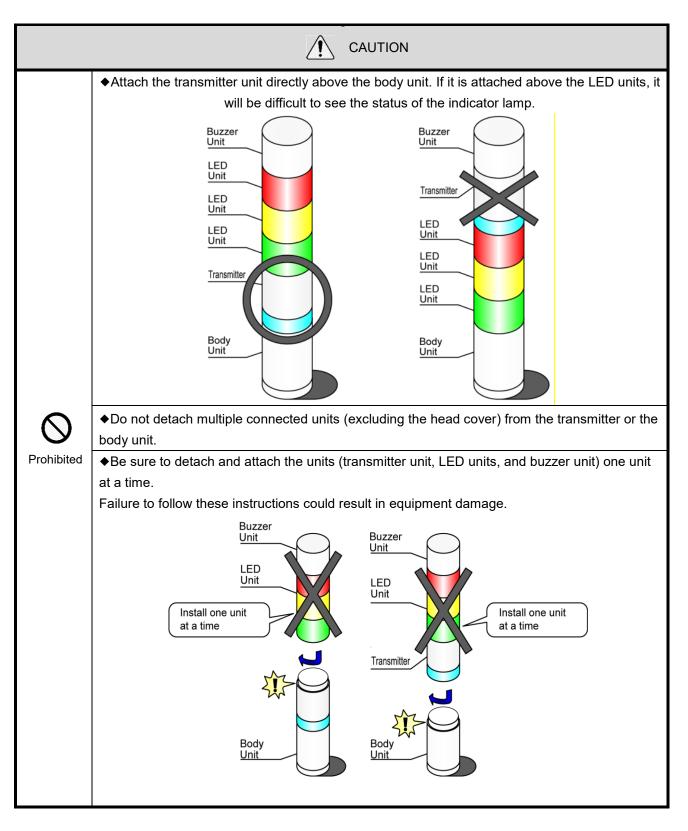

(1-2) Wiring the Signal Tower to equipment

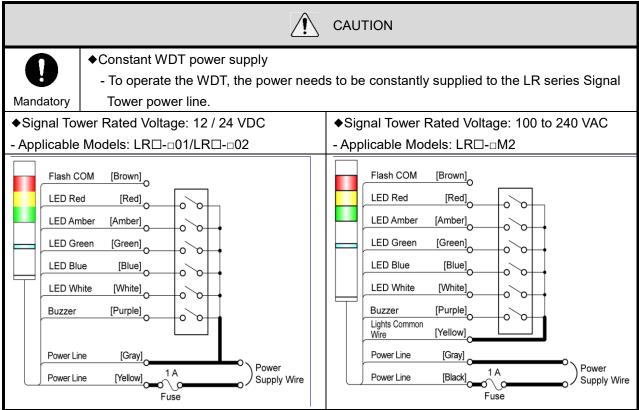

#### (1-3) Verify Operation

- The product's status indicator lamp can be used to determine the wireless communication status.
- After installation is complete, turn on the main power supply for the equipment and with **all of the signal tower lamps off**, check the transmitter **indicator lamp**, verifying that **it is not in off state**. If the **indicator lamp** does not turn on, the power supply wiring to the transmitter is not correct.
- The indicator lamp operates as follows:

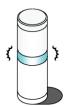

| Indicator Light | Wireless Connection Status                                                   |
|-----------------|------------------------------------------------------------------------------|
|                 | This status indicates a good status, in which the product can communicate    |
| Croon nulso     | directly with the WDR without relying on other WDT units. (If the WDT and    |
| Green pulse     | WDR are close together, within tenths of centimeters, the WDT may display a  |
|                 | red pulse.)                                                                  |
|                 | Direct wireless connection with the WDR is not good, but the connection with |
| Amber pulse     | nearby WDT units are good. If a nearby WDT has a green pulse, the WDT will   |
|                 | be used as a repeater for communication.                                     |
| Red pulse       | Connection is not good with any WDR or WDT in the WD Network.                |
| Red light       | The product is waiting to join a WD Network.                                 |

#### (2) Receiver Installation

Because the receiver will be installed in an elevated location, be sure to complete the initial settings (wireless settings, LAN settings, etc.) before installation.

Install the receiver in the location (position, height, direction) described in the "Radio Wave Environment Analysis Report".

The installation location requires LAN wiring and a 100V AC outlet for the AC adaptor (Not required for PoE power supply).

When storing the receiver in a box, use a plastic box, etc., with radio wave permeability.

Important

When determining the installation location, carefully review the "About the receiver installation location" below.

Because the WD system uses wireless communication, a poor installation location could cause problems such as unstable operation or communication failure.

- (2-1) Receiver installation location
  - (2-1-1) Receiver position
    - 1 Radio reception with the receiver at the center of the area [0 Very good]

- The receiver seeks out equipment in all directions, so an optimal mesh network can be configured.

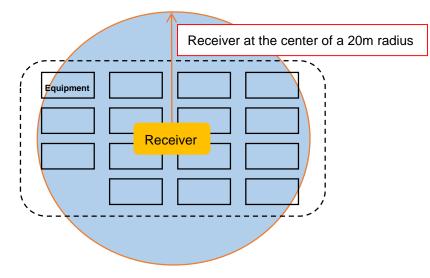

2 Radio reception with the receiver installed on a wall within the center of the area [o Good]

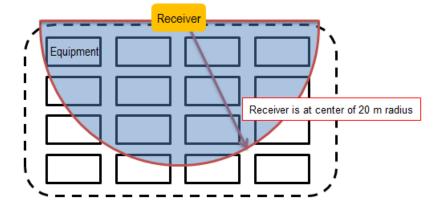

③ Radio reception with the receiver installed in a corner of the area [× Not good] The relay load tends to be biased toward some of the transmitters, so the wireless path is not distributed well.

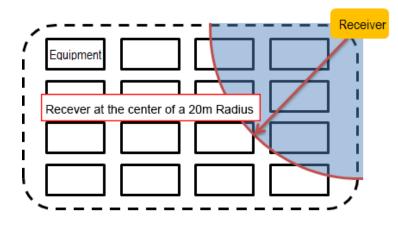

#### (2-1-2) Receiver Height

It is recommended to install the transmitter for all equipment at a height where there is minimal obstruction, and the receiver should be installed at about the same height as the transmitter.

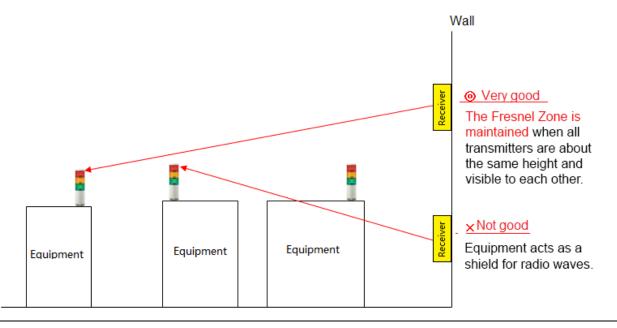

# Important When selecting the receiver installation location, give sufficient consideration and refer to "(3) Stable wireless communication Zone". Also, it is recommended to temporarily install the receiver at a location where the "Radio Wave Environment Analysis" recommends, establish a test period for about one week, and proceed with the final installation if there are no issues.

- (2-1-3) Receiver Direction
  - Horizontal, with the cover facing downward (Ceiling-mounting)

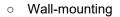

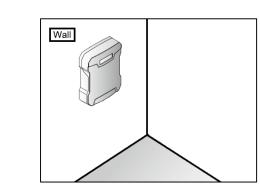

(2-1-4) Adverse effect of the material used in the receiver installation location

Ceiling

If the receiver is mounted on an H-beam pillar, the metal construction will cause reception to be unstable, even if the receiver is placed in the center of the area.

Select an installation location where the targeted equipment aligns with the front side of the receiver (the side that is not in contact with the metal face).

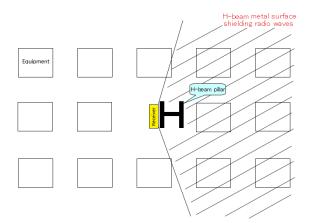

As an alternative, select a location as shown in (2) Receiver Installation, "② Radio reception with the receiver installed on a wall in the center of the area [ $\circ$  Good]".

(2-1-5) Example of an optimal receiver installation location

Ceiling-mounted in the center of the area.

The targeted equipment is in line-of-sight of the receiver, and it makes mounting the receiver and extending the LAN wiring easy.

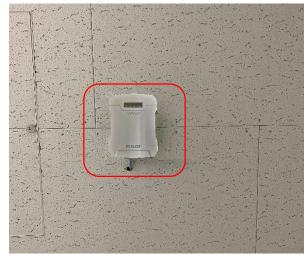

View looking up at receiver installation location from the shop floor. (Image)

%For mounting method, refer to "8.2.1. WDR mounting method" in "WDT-□LR-Z2/ WDR-L(E)-Z2-PRO(-L) Instruction Manual".

CAUTION When wireless LAN and in-house PHS access points are installed, receivers should be installed so they are at least 5 to 10 m away from PHS access points.

# Step 8. System Operation Check

# ■ Checking using WDS-WIN01

# (1) WDS-WIN01 Default Settings

(1-1) Start-up the WDS-WIN01 application.

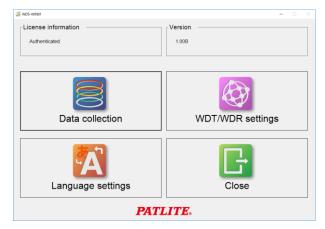

(1-2) Enter the license key.

| 🔀 WDS-WIN01       |               |                | - |      | $\times$ |
|-------------------|---------------|----------------|---|------|----------|
| /∃ License au     | uthentication |                |   |      |          |
| Enter license key |               |                |   |      | _        |
| License key       | -             | -              | - |      |          |
|                   |               | Authentication | 6 | Back |          |

| CAUTION                                                   |
|-----------------------------------------------------------|
| WDS-WIN01 requires administrator privileges prior to use. |

- (2) Register the WDT "username"
  - The following explains the settings in WDS-WIN01 to associate the equipment name with the transmitter's MAC address for each equipment.

| <b>≦</b> WDS-WIN01 - □ × |                     |      |      |  |  |  |  |  |
|--------------------------|---------------------|------|------|--|--|--|--|--|
| Save WDT user name       |                     |      |      |  |  |  |  |  |
| No MAC Address           | User name           |      |      |  |  |  |  |  |
|                          |                     |      |      |  |  |  |  |  |
|                          |                     |      |      |  |  |  |  |  |
|                          |                     |      |      |  |  |  |  |  |
| Search string            |                     |      |      |  |  |  |  |  |
| Search string            | Previous            | Ne   |      |  |  |  |  |  |
|                          | Previous            | Ne   |      |  |  |  |  |  |
|                          | Import (.init file) | Save | Back |  |  |  |  |  |

Important

The transmitter user name can be registered to receiver via the WEB setup browser, but is different from the WDT user name registered on the WDS-WIN01 software. Register the WDT user name of the CSV file output from WDS-WIN01 through the WDS-WIN01 software.

| Note                                                                                                    |
|----------------------------------------------------------------------------------------------------|
| In the <b>MAC address</b> field marked in red, enter the transmitter MAC address for each equipment noted in |
| the "Kitting Sheet". In the User name field, register the equipment name from the "Target Equipment          |
| Analysis Sheet".                                                                                             |

(2-2) Set the receiver's connection destination.

Set up the receiver based on the LAN network settings in the "Receiver Kitting Sheet".

|         |                 | ction oper       |             |                                     |   |  |  |  |
|---------|-----------------|------------------|-------------|-------------------------------------|---|--|--|--|
|         | Import op       | eration settings | E           | export operation settings           |   |  |  |  |
| nitial  | settings        |                  |             |                                     |   |  |  |  |
| CSV fil | e destination — |                  |             |                                     |   |  |  |  |
| C:V     | PATLITE         |                  |             | Select folder                       | 1 |  |  |  |
| 1       | CSV file s      | ettings          |             |                                     |   |  |  |  |
| _       |                 |                  |             |                                     |   |  |  |  |
| Save V  | VDT user name   |                  | Data collec | tion method                         |   |  |  |  |
|         | Save            | list             | C Autor     | <ul> <li>Automatic start</li> </ul> |   |  |  |  |
| -       |                 |                  | Manu        | <ul> <li>Manual start</li> </ul>    |   |  |  |  |
| VDR     | list            |                  |             |                                     |   |  |  |  |
|         | with LAN        | O Use with US    | SB          |                                     |   |  |  |  |
| No      | Collection      | IP address       | Port        | User name                           |   |  |  |  |
| 1       |                 | ✓ 192.168.0.1    | 10001       |                                     |   |  |  |  |
| 2       | Do not collect  | •                | 10001       |                                     |   |  |  |  |
| 3       | Do not collect  | -                | 10001       |                                     |   |  |  |  |
|         | Do not collect  | *                | 10001       |                                     |   |  |  |  |

## (3) Check transmitter/receiver connections and .csv log file

The WDR Information tab will appear listing all the transmitters paired with it along with the WDT Information tab that has more detailed information. Verify that all of the transmitter and receiver units are properly connected, and that each transmitter is properly connected with its respective receiver.

| 🚄 WDS-WIN | 401                      |         |     |       |        |     |       |     | – 🗆 X           | SWDS-WIN01                          |            |             | - 🗆 X                  |
|-----------|--------------------------|---------|-----|-------|--------|-----|-------|-----|-----------------|-------------------------------------|------------|-------------|------------------------|
|           | Collecting               | data ·  | WDR | infor | mation |     |       |     |                 | Collecting                          | g data WDT | information |                        |
| w         | /DR-L-Z2                 |         |     | -     |        |     |       | 1   |                 | WDR user name                       | user1      |             | Update WDT information |
|           | 254824515<br>ecting data |         |     |       |        |     |       |     |                 | WDT-5LR/6LR-Z2                      |            |             | <br>                   |
| WDT       | 1                        | WDT     |     | WDT   |        | WDT |       | WDT |                 | 58C232FFFE57674A<br>Collecting data |            |             | <br>                   |
|           | 26 ch                    |         | ch  |       | ch     |     | ch    | 1   | ch              |                                     |            |             | <br>                   |
|           |                          |         |     |       |        |     |       |     |                 |                                     |            |             | <br>                   |
| WDT       |                          | WDT     |     | WDT   |        | WDT |       | WDT |                 |                                     |            |             | <br>                   |
|           | Ch ch                    |         | ch  |       | ch     |     | Ch ch |     | ch              |                                     |            |             | <br>                   |
|           |                          |         |     |       |        |     |       |     |                 |                                     |            |             | <br>                   |
| WDT       |                          | WDT     |     | WDT   |        | WDT |       | WDT |                 |                                     |            |             | <br>****               |
|           | ch 🗌                     |         | ch  |       | ch     |     | ch    |     | ch              |                                     |            |             | <br>                   |
|           |                          |         |     |       |        |     |       |     |                 |                                     |            |             | <br>                   |
| WDT       |                          | WDT     |     | WDT   |        | WDT |       | WDT |                 |                                     |            |             | <br>                   |
| 101       | ch                       | 101     | ch  | 1101  | ch     |     | ch    | 101 | ch              |                                     |            |             | <br>                   |
| CSV       | file destination         | C:\PATL | ITE |       |        |     |       | End | data collection |                                     |            |             | Back                   |

When clicking "CSV file destination", the CSV file can be opened as read-only files.

This completes the initial system operation check.

Establish a test operation period of at least one week and check the operation

log data to ensure proper setup.

#### 5. Maintenance

#### (1) New Equipment Installation

Inform the equipment manufacturer regarding WD system installation. Upon receiving the new equipment, remove the transmitter and use the Startup Kit to re-configure the various settings.

(See Step 6) If using the LME or LE series, specify the color of the power supply wire. This will help reduce work required after the equipment is delivered.

The following instructions are included with the LME / LE series WDT-6M-Z2 / WDT-5E-Z2 transmitter.

PATLITE

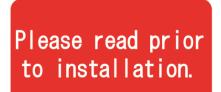

# Connecting the power supply to the transmitter

- A voltage has to be connected to the transmitter by connecting it to the signal line of a Tiered Signal Tower.
- Select an unused Signal Line as the power source for the AirGRID Transmitter. The default value is set for the White Wire as the power source for the AirGRID Transmitter.
- 3) The following is a wiring example for the LE and LME Models.

The following instructions are included with the LR series WDT-4LR-Z2 / WDT-5LR-Z2 / WDT-6LR-Z2 transmitter.

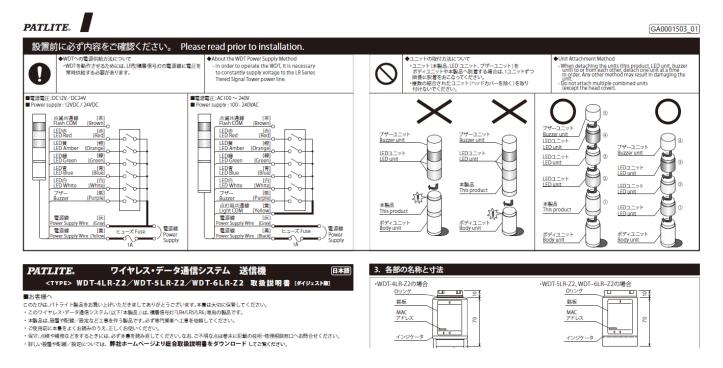

## (2) Equipment Relocation

- Remove the transmitter from the equipment you will relocate, and use the Startup Kit to change the wireless channel and ExtendedPanID settings to match the area where the equipment will be relocated. (Refer to Step 6. WD Initial Settings.)
- The operation log data is the same no matter which receiver the data passes through.
- Change the user name of the transmitter if the equipment name will change.

(Refer to "Step 8. Check system operation" in "4. WD Installation Steps until starting operations")

## (3) WD Failure

When there is a receiver failure, use the spare receiver (WDR-L-Z2-PRO-L) from the Startup Kit as a temporary replacement unit while the main receiver is being repaired. During this time, you will not be able to collect operational data, so we recommend that you have a backup unit.

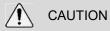

The software specifications of the receiver used for standard operations (WDR-L-Z2-PRO) and the receiver used for startup (WDR-L-Z2-PRO-L) are different. For details, refer to "5.4.2. WDR (Receiver)" in "WDT-□LR-Z2 / WDR-L(E)-Z2-PRO(-L) Instruction Manual"

# 6. Reference 1: Frequency Table

| Wireless<br>LAN | Mid-range<br>Frequency<br>(MHz) | Bandwidth<br>(MHz) | Occupied<br>Bandwidth |
|-----------------|---------------------------------|--------------------|-----------------------|
| Ch1             | 2,412                           | 22                 | 2,401-2,423           |
| Ch2             | 2,417                           | 22                 | 2,406-2,428           |
| Ch3             | 2,422                           | 22                 | 2,411 <b>-</b> 2,433  |
| Ch4             | 2,427                           | 22                 | 2,416-2,438           |
| Ch5             | 2,432                           | 22                 | 2,421-2,443           |
| Ch6             | 2,437                           | 22                 | 2,426-2,448           |
| Ch7             | 2,442                           | 22                 | 2,431 <b>-</b> 2,453  |
| Ch8             | 2,447                           | 22                 | 2,436-2,458           |
| Ch9             | 2,452                           | 22                 | 2,441-2,463           |
| Ch10            | 2,457                           | 22                 | 2,446-2,468           |
| Ch11            | 2,462                           | 22                 | 2,451 <b>-</b> 2,473  |
| Ch12            | 2,467                           | 22                 | 2,456 <b>-</b> 2,478  |
| Ch13            | 2,472                           | 22                 | 2,461-2,483           |
| Ch14            | 2,484                           | 22                 | 2,473 <b>-</b> 2,495  |

#### Wireless LAN IEEE802.11b/g Frequency Table

Channels that don't interfere with each other are displayed in the same color.

#### ZigBee Frequency Channels

| ZigBee | Mid-range<br>Frequency<br>(MHz) | Bandwidth<br>(MHz) | Occupied<br>Bandwidth |
|--------|---------------------------------|--------------------|-----------------------|
| Ch11   | 2,405                           | 2                  | 2,404 - 2,406         |
| Ch12   | 2,410                           | 2                  | 2,409 - 2,411         |
| Ch13   | 2,415                           | 2                  | 2,414 - 2,416         |
| Ch14   | 2,420                           | 2                  | 2,419 - 2,421         |
| Ch15   | 2,425                           | 2                  | 2,424 - 2,426         |
| Ch16   | 2,430                           | 2                  | 2,429 -,2,431         |
| Ch17   | 2,435                           | 2                  | 2,434 - 2,436         |
| Ch18   | 2,440                           | 2                  | 2,439 - 2,441         |
| Ch19   | 2,445                           | 2                  | 2,444 - 2,446         |
| Ch20   | 2,450                           | 2                  | 2,449 - 2,451         |
| Ch21   | 2,455                           | 2                  | 2,454 - 2,456         |
| Ch22   | 2,460                           | 2                  | 2,459 - 2,461         |
| Ch23   | 2,465                           | 2                  | 2,464 - 2,466         |
| Ch24   | 2,470                           | 2                  | 2,469 - 2,471         |
| Ch25   | 2,475                           | 2                  | 2,474 - 2,476         |
| Ch26   | 2,480                           | 2                  | 2,479 - 2,481         |

#### ZigBee Channels compatible with Wireless LAN

| Wireless LAN | ZigBee | Mid-range<br>Frequency<br>(MHz) | Bandwidth<br>(MHz) | Occupied Bandwidth |
|--------------|--------|---------------------------------|--------------------|--------------------|
| Ch1          |        | 2,412                           | 22                 | 2,401-2,423        |
|              | Ch15   | 2,425                           | 2                  | 2,424 - 2,426      |
| Ch6          |        | 2,437                           | 22                 | 2,426-2,448        |
|              | Ch20   | 2,450                           | 2                  | 2,449 - 2,451      |
| Ch11         |        | 2,462                           | 22                 | 2,451-2,473        |
|              | Ch25   | 2,475                           | 2                  | 2,474 - 2,476      |
|              | Ch26   | 2,480                           | 2                  | 2,479 - 2,481      |

# 7. Reference 2: Body Unit Pin Assignments

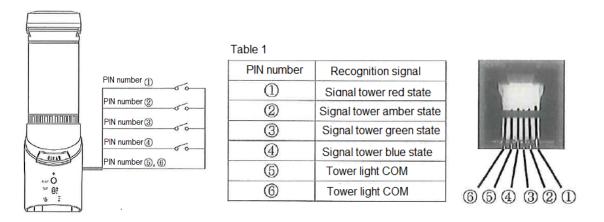

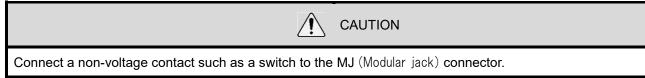

# 8. Reference 3: Sample Target Equipment Analysis Sheet

AirGRID WD series installation facility check sheet

|         | Equipr            | ment information |              |       |       | Information of exis | ting signal ligh | ıt     |                    |          |                           |                   |
|---------|-------------------|------------------|--------------|-------|-------|---------------------|------------------|--------|--------------------|----------|---------------------------|-------------------|
|         | Control<br>number | Name (user name) | Manufacturer | Model | Power |                     | Display color    | Buzzer | Flashing operation |          | Model is WD<br>compatible | Replacement model |
| Example | 30-115            | OX Seiki         | PATLITE      | LHE02 | DC24V | Attach directly     | RYG              | No     | Yes                | 1 second | Х                         | LME-302W-RYG      |
| 1       |                   |                  |              |       |       |                     |                  |        |                    |          |                           |                   |
| 2       |                   |                  |              |       |       |                     |                  |        |                    |          |                           |                   |
| 3       |                   |                  |              |       |       |                     |                  |        |                    |          |                           |                   |
| 4       |                   |                  |              |       |       |                     |                  |        |                    |          |                           |                   |
| 5       |                   |                  |              |       |       |                     |                  |        |                    |          |                           |                   |
| 6       |                   |                  |              |       |       |                     |                  |        |                    |          |                           |                   |
| 7       |                   |                  |              |       |       |                     |                  |        |                    |          |                           |                   |
| 8       |                   |                  |              |       |       |                     |                  |        |                    |          |                           |                   |
| 9       |                   |                  |              |       |       |                     |                  |        |                    |          |                           |                   |
| 10      |                   |                  |              |       |       |                     |                  |        |                    |          |                           |                   |
| 11      |                   |                  |              |       |       |                     |                  |        |                    |          |                           |                   |
| 12      |                   |                  |              |       |       |                     |                  |        |                    |          |                           |                   |
| 13      |                   |                  |              |       |       |                     |                  |        |                    |          |                           |                   |
| 14      |                   |                  |              |       |       |                     |                  |        |                    |          |                           |                   |
| 15      |                   |                  |              |       |       |                     |                  |        |                    |          |                           |                   |
| 16      |                   |                  |              |       |       |                     |                  |        |                    |          |                           |                   |
| 17      |                   |                  |              |       |       |                     |                  |        |                    |          |                           |                   |
| 18      |                   |                  |              |       |       |                     |                  |        |                    |          |                           |                   |
| 19      |                   |                  |              |       |       |                     |                  |        |                    |          |                           |                   |

# 9. Reference 4: Sample Kit Check Sheet

#### Transmitters

AirGRID WD-Z2 Transmitter Kitting Check Sheet

|         | Equi           | pment information               |           |                          |         | Transmitter settings |                     |                    |                    |                       |                     |                        |                            |                                 |       |           |
|---------|----------------|---------------------------------|-----------|--------------------------|---------|----------------------|---------------------|--------------------|--------------------|-----------------------|---------------------|------------------------|----------------------------|---------------------------------|-------|-----------|
| No.     | Control number | ① User name (WDS file settings) | Model     | Counter mode<br>DIP SW 2 | version | ② MAC Address        | ③ ExtendedPanID     | Connection allowed | ④ Wireless channel | Transmissio<br>n mode | ⑤ Flashing<br>cycle | ⑥ Power<br>supply wire | Simple counter<br>function | Counter<br>upper<br>limit value | Check | Group No. |
| Example | 30-115         | #3 spindle process machine      | WDT-6M-Z2 | OFF                      | 2.02    | 001697FFFE979E64     | 0000 0000 0000 0001 | Permitted          | 21                 | Send                  | Standard            | White                  | Do not use                 | 0                               | 7     | 1         |
| 1       |                |                                 |           |                          |         |                      |                     |                    |                    |                       |                     |                        |                            |                                 |       |           |
| 2       |                |                                 |           |                          |         |                      |                     |                    |                    |                       |                     |                        |                            |                                 |       |           |
| 3       |                |                                 |           |                          |         |                      |                     |                    |                    |                       |                     |                        |                            |                                 |       |           |
| 4       |                |                                 |           |                          |         |                      |                     |                    |                    |                       |                     |                        |                            |                                 |       |           |
| 5       |                |                                 |           |                          |         |                      |                     |                    |                    |                       |                     |                        |                            |                                 |       |           |
| 6       |                |                                 |           |                          |         |                      |                     |                    |                    |                       |                     |                        |                            |                                 |       |           |
| 7       |                |                                 |           |                          |         |                      |                     |                    |                    |                       |                     |                        |                            |                                 |       |           |
| 8       |                |                                 |           |                          |         |                      |                     |                    |                    |                       |                     |                        |                            |                                 |       |           |
| 9       |                |                                 |           |                          |         |                      |                     |                    |                    |                       |                     |                        |                            |                                 |       |           |
| 10      |                |                                 |           |                          |         |                      |                     |                    |                    |                       |                     |                        |                            |                                 |       |           |
| 11      |                |                                 |           |                          |         |                      |                     |                    |                    |                       |                     |                        |                            |                                 |       |           |
| 12      |                |                                 |           |                          |         |                      |                     |                    |                    |                       |                     |                        |                            |                                 |       |           |
| 13      |                |                                 |           |                          |         |                      |                     |                    |                    |                       |                     |                        |                            |                                 |       |           |
| 14      |                |                                 |           |                          |         |                      |                     |                    |                    |                       |                     |                        |                            |                                 |       |           |
| 15      |                |                                 |           |                          |         |                      |                     |                    |                    |                       |                     |                        |                            |                                 |       |           |
| 16      |                |                                 |           |                          |         |                      |                     |                    |                    |                       |                     |                        |                            |                                 |       |           |
| 17      |                |                                 |           |                          |         |                      |                     |                    |                    |                       |                     |                        |                            |                                 |       |           |
| 18      |                |                                 |           |                          |         |                      |                     |                    |                    |                       |                     |                        |                            |                                 |       |           |
| 19      |                |                                 |           |                          |         |                      |                     |                    |                    |                       |                     |                        |                            |                                 |       |           |

Create the "Transmitter Kitting Check Sheet" along with the "Installation Equipment Check Sheet".

## Receivers

#### AirGRID WD-Z2 Receiver Kitting Check Sheet

|         |           |         |                   | Wireless Sett       | ings    | LAN Settings |               |               |             |
|---------|-----------|---------|-------------------|---------------------|---------|--------------|---------------|---------------|-------------|
|         | Group No. | Version | Ethernet mac      | ExtendedPanID       | Channel | IP address   | Subnet mask   | Default GW    | Port number |
| Example | 1         | 1.00    | 00-20-4A-BC-BD-C4 | 0000 0000 0000 0001 | 21      | 192.168.0.12 | 255.255.255.0 | 192.168.0.254 | 1001        |
| 1       |           |         |                   |                     |         |              |               |               |             |
| 2       |           |         |                   |                     |         |              |               |               |             |
| 3       |           |         |                   |                     |         |              |               |               |             |
| 4       |           |         |                   |                     |         |              |               |               |             |
| 5       |           |         |                   |                     |         |              |               |               |             |

The items highlighted in yellow above are required settings to operate the WD system.

# 10. Reference 5: Installation Steps and Task Allocation

# AirGRID WD-Z2 series installation and task assignment table

|    | Step                                                        | Task Description / Check Item                                                                                                    | Primary Contact |
|----|-------------------------------------------------------------|----------------------------------------------------------------------------------------------------|-----------------|
| 1. | Decide on target<br>equipment                               | Determine the equipment to collect operational data from                                                                                                    |                 |
| 2. | Determine how to<br>collect and analyze<br>operational data | Use WD partner software, or use an in-house software                                                                                                    |                 |
| 3. | Radio Wave<br>Environmental Analysis                        | Wireless 2.4 GHz band radio environment survey<br>(Noise from manufacturing equipment, wireless LAN, etc.)<br>Determine optimum receiver installation location<br>Confirm radio waves received by target equipment                                                        |                 |
| 4. | Equipment Analysis<br>with Signal Tower                     | Verify compatibility of each Signal Tower                                                                                                    |                 |
| 5. | Device Settings List                                        | Determine WDT compatibility and set groupings of equipment<br>Create Kitting Sheet for transmitter and receiver units, and obtain<br>IP address for receiver units                                                                                                    |                 |
| 6. | WD Initial Setup                                            | Transmitter/Receiver wireless Ch, Pan ID settings, etc.<br>Various transmitter settings<br>Receiver IP address settings                                                                                                    |                 |
| 7. | Installation                                                | Receiver Installation<br>- LAN cable, power supply wiring<br>Transmitter Installation<br>- WD compatible equipment: additional wiring construction for<br>WDT power supply signal line<br>- non-WD compatible equipment: replace signal tower, new wiring<br>construction |                 |
| 8. | System Operation<br>Check                                   | Create definition file<br>Check WDS-AUTO2 log data                                                                                                    |                 |

# 11. Reference 6: Signal Tower Model Code

LME Model Code:

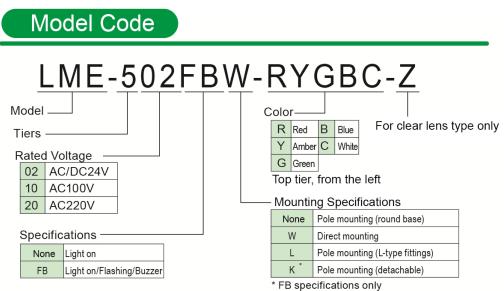

\*Other than the L-type, because the pole is aluminum the length cannot be changed.

■ LE Model Code:

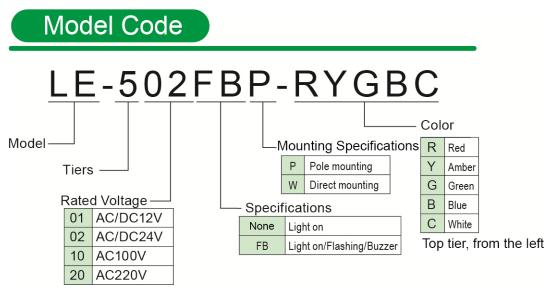

#### LR Series Model Code:

| Model Code Example) | $\begin{array}{c} 6 - 5 0 2 W J B W \\ \hline 0 2 3 4 5 6 \end{array}$                                                                                                    | LED Colors include: R (Red), Y (Yellow),<br>G (Green), B (Blue), C (White).<br>Position is the top tier, starting from the left                                                                                                    |
|---------------------|----------------------------------------------------------------------------------------------------|----------------------------------------------------------------------------------------------------|
|                     | ④ Mounting and Wiring Specifications<br>WJ = Direct / Cable<br>LJ = Pole Mount / L-angle Bracket / Cable *3<br>PJ = Pole Mount / Circular Bracket / Cable *3<br>QJ = Pole Mount / Hinged Bracket / Cable *4 | ⑤ Flashing/Buzzer       ⑦ Globe color         B = Flashing/Buzzer       None = Globe Color         N = None       Z = Clear Globe *6         ⑥ Body color       W = Off-white (Material: Polycarbonate Resin)         A = Off-white *6 (Material: ABS and AS resin) |

\*1 LR5 only / \*2 WJ, PJ, or LJ for LR4 or LR6 only / \*3 LR4, LR5, or LR6 only / \*4 LR4 or LR6 DC 24 V only / \*5 WJ or PJ for LR4 or LR6, or LJ in DC 24 V for LR4 or LR6 /\*6 LR4 or LR6 only

# 12. Reference 7: WDS Selection

Depending on your system configurations, you may need to select the WDS application. Refer to the table below to select either WDS-AUTO2 or WDS-WIN01 based on the model number of your receiver and transmitter units.

## (1) Model Number vs. WDS Application Table

|             |                     | Yes:               | Using No: Not Using |          |                                             |  |  |  |  |
|-------------|---------------------|--------------------|---------------------|----------|---------------------------------------------|--|--|--|--|
| Receiver    | WDR                 | -L(E)-Z2/WDR-I     | _(E)-Z2-PRO         | WDR-L(E) |                                             |  |  |  |  |
| Transmitter | WDT-6LR-Z2          |                    | WDT-5E-Z2/          | WDT-5E/  | WDS System to select<br>for the application |  |  |  |  |
|             | Extension<br>Format | Standard<br>Format | WDT-6M-Z2           | WDT-6M   |                                             |  |  |  |  |
|             | Yes                 | Yes                | Yes                 | No       |                                             |  |  |  |  |
|             | Yes                 | Yes                | No                  | No       | WDS-WIN01                                   |  |  |  |  |
|             | Yes                 | No                 | Yes                 | No       |                                             |  |  |  |  |
|             | Yes                 | No                 | No                  | No       |                                             |  |  |  |  |
|             | No                  | Yes                | Yes                 | No       | WDS-WIN01                                   |  |  |  |  |
|             | No                  | Yes                | No                  | No       | or                                          |  |  |  |  |
|             | No                  | No                 | Yes                 | No       | WDS-AUTO2                                   |  |  |  |  |
| Settings    | No                  | Yes                | Yes                 | Yes      |                                             |  |  |  |  |
|             | No                  | Yes                | No                  | Yes      | WDS-AUTO2                                   |  |  |  |  |
|             | No                  | No                 | Yes                 | Yes      | WD5-A0102                                   |  |  |  |  |
|             | No                  | No                 | No                  | Yes      |                                             |  |  |  |  |
|             | Yes                 | Yes                | Yes                 | Yes      | This combination of                         |  |  |  |  |
|             | Yes                 | Yes                | No                  | Yes      | This combination of                         |  |  |  |  |
|             | Yes                 | No                 | Yes                 | Yes      | settings cannot be<br>used                  |  |  |  |  |
|             | Yes                 | No                 | No                  | Yes      | useu                                        |  |  |  |  |

\*For WDS-AUTO2, use Version 2.00 or later.

# (2) Function Compatibility Table

|                                 | Yes: Fui              | nction available No:    | Function not available  |  |
|---------------------------------|-----------------------|-------------------------|-------------------------|--|
|                                 | Function              | WDS-AUTO2               | WDS-WIN01               |  |
|                                 | Data collection       |                         |                         |  |
| Maximum number of trans         | mitters (WDT units)   | 400 units <sup>*1</sup> | 600 units <sup>*1</sup> |  |
|                                 | CSV file specificati  | ons                     |                         |  |
|                                 | Common                | Yes                     | Yes                     |  |
| File creation method            | Common (file name)    | Yes                     | Yes                     |  |
| File creation method            | Per WDR               | No                      | Yes                     |  |
|                                 | Per WDT               | No                      | Yes                     |  |
|                                 | Divide by date        | Yes <sup>*2</sup>       | Yes                     |  |
| File division method            | Divide by time        | No                      | Yes                     |  |
| File division method            | Divide by file size   | No                      | Yes                     |  |
|                                 | Do not divide         | Yes <sup>*3</sup>       | Yes                     |  |
|                                 | Date/Time             | Yes                     | Yes                     |  |
|                                 | MAC address (WDT)     | Yes                     | Yes                     |  |
|                                 | User name (WDT)       | Yes                     | Yes                     |  |
|                                 | Red information       | Yes                     | Yes                     |  |
|                                 | Amber information     | Yes                     | Yes                     |  |
| CSV file information            | Green information     | Yes                     | Yes                     |  |
|                                 | Blue information      | Yes                     | Yes                     |  |
|                                 | White information     | Yes                     | Yes                     |  |
| Buzzer information              |                       | No                      | Yes                     |  |
| WDT monitoring information      |                       | Yes                     | Yes                     |  |
| Counter value                   |                       | Yes                     | Yes                     |  |
| Character code                  |                       | shift JIS               | Unicode (UTF-8)         |  |
| CSV file format Line-break code |                       | CR+LF                   | CR+LF                   |  |
|                                 | Other functions       |                         |                         |  |
| Confirm display of WDT ping     |                       | No                      | Yes                     |  |
| Import                          |                       | No                      | Yes                     |  |
| Settings data                   | Export                | No                      | Yes                     |  |
|                                 | CSV file destination  | Yes                     | No                      |  |
| Import init filo                | Schedule settings     | Yes                     | No                      |  |
| Import .init file               | CSV file information  | Yes                     | No                      |  |
|                                 | Transmitter User name | Yes                     | Yes                     |  |

Yes: Function available No: Function not available

\*1: Maximum number when the maximum of 20 receivers are connected.

\*2: Fixed value when selecting "Common" for the file creation method.

\*3: Fixed value when selecting "Common (file name)" for the file creation method.

# 13. Reference 8: WDS-AUTO2 to WDS-WIN01 Migration

WDS-AUTO2 is an application provided by PATLITE before the WDS-WIN01 software. This section describes how to switch over from WDS-AUTO2 to WDS-WIN01.

#### (1) Vocabulary Comparison Table

The verbiage used in the WDS-AUTO2/WD-Z2 system settings are partially different from the WDS-WIN01 software verbiage. The table below shows the vocabulary used in each application.

#### a. WDS-AUTO2 and WDS-WIN01 comparison table

| No | WDS-AUTO2                                  | WDS-WIN01                  |  |  |
|----|--------------------------------------------|----------------------------|--|--|
| 1  | Transmitter                                | WDT                        |  |  |
| 2  | Receiver                                   | WDR                        |  |  |
| 3  | CSV output destination settings log format | CSV file format            |  |  |
| 4  | automatic CSV file name                    | Common                     |  |  |
| 5  | fixed CSV file                             | Common (file name)         |  |  |
| 6  | Transmitter removed/no reply notification  | WDT monitoring information |  |  |

#### b. Comparison table of WD-Z2-specific system settings and WDS-WIN01

| No | WD-Z2-specific system settings                               | WDS-WIN01              |
|----|--------------------------------------------------------------|------------------------|
| 1  | Transmitter                                                  | WDT                    |
| 2  | Receiver WDR                                                 |                        |
| 3  | (Transmission mode) Transmit Immediate transmission          |                        |
| 4  | 4 (Transmission mode) Stop transmission Request transmission |                        |
| 5  | 5 Cycle data Determine Signal Tower Ir                       |                        |
| 6  | No flashing Normal                                           |                        |
| 7  | Standard flashing Flashing (short)                           |                        |
| 8  | 3 Medium-speed flashing Flashing (medium)                    |                        |
| 9  | 9 Low-speed flashing Flashing (long)                         |                        |
| 10 | Power supply                                                 | Power supply settings  |
| 11 | Start setting                                                | Network startup method |

#### Installation Guidelines -WD PRO Receiver Rev.3 WD-Z2 Series

# (2) Notes when migrating to WDS-WIN01

If you are switching from the WDS-AUTO2 to WDS-WIN01, and will not change settings on the "visualization application", note the following.

- (2-1) CSV file output method a.
- b. (2-2) WDT-4LR-Z2/ WDT-5LR-Z2/ WDT-6LR-Z2 power settings and signal tower data format

#### (2-1) CSV file output method

See the diagram below and configure the settings in conjunction with the "CSV output" settings for the WDS-AUTO2.

|                  | (1) | If you choose to auto-generate the CSV file name for CSV output: |            |                              |       |       |                    |              |            |
|------------------|-----|------------------------------------------------------------------|------------|------------------------------|-------|-------|--------------------|--------------|------------|
|                  |     | Set 2-14 format a                                                |            |                              | -     |       |                    |              |            |
|                  |     |                                                                  |            |                              |       |       | is shown in        |              |            |
|                  | ]   | File creation method                                             | <b>٦</b> ٢ | CSV file format              | the d | iagra | m.                 |              |            |
| "Common"         |     | <ul> <li>Common</li> <li>Common (file name)</li> </ul>           | 1          | Date/Time                    |       | 12 R  | S-232C Data(H      | exadecimal)  | •          |
|                  |     |                                                                  | 2          | MAC address (WDT)            | •     | 13 E  | xternal Input Info | mation(Hexad | .ecimal) 💌 |
|                  |     | C Per WDR                                                        | 3          | User name (WDT)              | •     | 14 C  | lear Input Inform  | ation        | •          |
|                  |     | C Per WDT                                                        | 4          | Red information              | •     |       |                    |              |            |
|                  | ٦   | File division method                                             | 1 5        | Amber information            | •     |       |                    |              |            |
| "Divide by date" |     | Oivide by date                                                   | ε          | Green information            | -     |       |                    |              |            |
|                  | _   | ⊂ Divide by time                                                 | 7          | Blue information             | -     |       |                    |              |            |
|                  |     |                                                                  |            | White information            | -     |       |                    |              |            |
|                  |     |                                                                  | ę          | Buzzer information           | •     |       |                    |              |            |
|                  |     | C Divide by file size                                            | 1          | 0 WDT monitoring information | •     |       |                    |              |            |
|                  |     | C Do not divide                                                  | 1          | 1 Counter value              | •     |       |                    |              |            |
|                  |     | C On dividing, output information                                |            | Correct the time             |       |       |                    |              |            |
|                  |     |                                                                  |            |                              |       |       | Save               | Ba           | ack        |

 $\sim$ 

| <b>e</b> .                     |                                                                                                    |                                                                                                    |                                                                                                    |                         |
|--------------------------------|----------------------------------------------------------------------------------------------------|----------------------------------------------------------------------------------------------------|----------------------------------------------------------------------------------------------------|-------------------------|
|                                | CSV file settings                                                                                                    | - 1                                                                                                    | Set 2-14 for CSV format as shown in                                                                                                    | ×                       |
| Select "Common<br>(file name)" | File creation method         ○ Common         ○ Common (file name)         ○ Per WDR         ○ Per WDT         File division method         ○ Divide by date         ○ Divide by time         □ 15 : 20         □ 09 : 00         □ 18 : 00         ○ Divide by file size         1000         kbyte | CSV file format          1       Date/Time         2       MAC address (WDT)         3       User name (WDT)         4       Red information         5       Amber information         6       Green information         7       Blue information         8       White information         9       Buzzer information         10       WDT monitoring information         11       Courter value | the diagram.<br>12 RS-232C Data(<br>13 External Input Information<br>14 Clear Input Information<br>15 Clear Input Information<br>16 Clear Input Information<br>17 Clear Input Information<br>18 Clear Input Information<br>19 Clear Input Information<br>19 Clear Input Information<br>19 Clear Input Information<br>19 Clear Input Information<br>10 Clear Input Information<br>10 Clear Input Informat | ormation(Hexadecimal) 🚽 |
|                                | On dividing, output information                                                                                                    |                                                                                                    | Save                                                                                                    | Back                    |

## ② If you choose a fixed CSV file name for CSV output:

(2-2) WDT-4LR-Z2/ WDT-5LR-Z2/ WDT-6LR-Z2 power settings and signal tower data format

In WDS-AUTO2, the WDT monitoring status ("0", "9") output is exported as CSV data to the signal wire information string specified in the transmitter's power settings.

Therefore, when the CSV output is set in (2-1), it is necessary to set one of the signal wires as the transmitter's power settings in WDS-WIN01.

For the WDT-4LR-Z2/WDT-5LR-Z2/WDT-6LR-Z2, refer to "14. Reference 9: Using WDT-□LR-Z2 in WDS-AUTO2" to set the appropriate power settings.

# 14. Reference 9: Using WDT-□LR-Z2 in WDS-AUTO2

In WDS-AUTO2, the WDT monitoring status ("0", "9") output is exported as CSV data to the signal wire information string specified in the transmitter's power settings.

Therefore, when using WDT-4LR-Z2 / WDT-5LR-Z2 / WDT-6LR-Z2 with WDS-AUTO2, it is necessary to set the "power setting" of the transmitter to one of the signal lines.

In order for the data to be collected correctly by WDS-AUTO2, set the following for WDT-4LR-Z2/ WDT-5LR-Z2/ WDT-6LR-Z2:

# (1) WDT-4LR-Z2/ WDT-5LR-Z2/ WDT-6LR-Z2 (power settings)

Specify "Signal wire color" in the power settings.

| Operation settings    | Setup value                                                  |  |
|-----------------------|--------------------------------------------------------------|--|
| Power supply settings | gs Select a signal wire color that will not be used for data |  |
|                       | collection, other than the power supply wire.                |  |

\*Signal wire colors: Red, yellow, green, blue, white

If the "Power supply wire" is specified for the power settings, the WDT monitoring status ("0", "9") output will not be generated as CSV data.

The WDS-AUTO2 will determine that the transmitter is invalid, so be sure to select an option other than "Power supply wire".

## (2) Select Signal Tower data format

Select the "Standard Format".

| DIP Switch | Setting               |
|------------|-----------------------|
| No3        | OFF (Standard Format) |

| The WDT-5LR-Z2/WDT-6LR-Z2 does not support the extended format, so always select the standard |
|-----------------------------------------------------------------------------------------------|
| format. By default, the WDT-5LR-Z2/WDT-6LR-Z2 is set to standard format.                      |